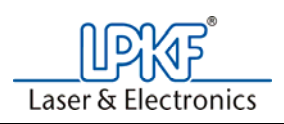

# **Problem/Procedure Description**

How to Use 2.5D Mode

## **Requirements**

- CircuitCAM
- **BoardMaster**
- **Material**
- **Milling Tools**

## **Problem/Procedure Solution**

- 1. Prepare data in CircuitCAM and export to \*.LMD.
- 2. Open BoardMaster.
- 3. Load any special Tool Libraries or Phase Files (Configuration>>Phases or Configuration>>ToolLibrary>>Mill/Drill if necessary).

#### **CAUTION: May cause damage to the machine if improper tool speed and feed rate is used when milling different types of materials.**

- 4. Import desired \*.LMD file (File>>Import>>LMD/LPR)
- 5. Move \*.LMD file to desired spot on the material using the **interpret in BoardMaster.**
- 6. Select the Phase from the Phase drop down menu that will be utilizing the 2.5D mode.
- 7. Check the Use 2.5D mode check box.

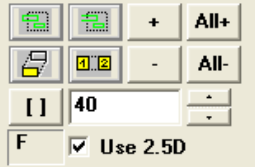

8. Load desired tool by selecting it from the Tool Position drop down menu.

 $\mathbf{N}$ o Note: If prompted to stop and adjust the tool, select **Tool Exchange** Stop to adjust the tool? Yes No

9. Remove foot from the depth limiter (see manual). Install the brush head if needed.

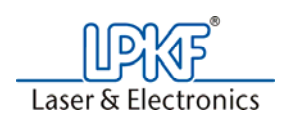

- 10. Find material height (zero point)
	- a. Go to Configuration>>Settings, press **Unlock**
	- b. Change the vacuum table height to 17, press  $\frac{K}{\sqrt{K}}$

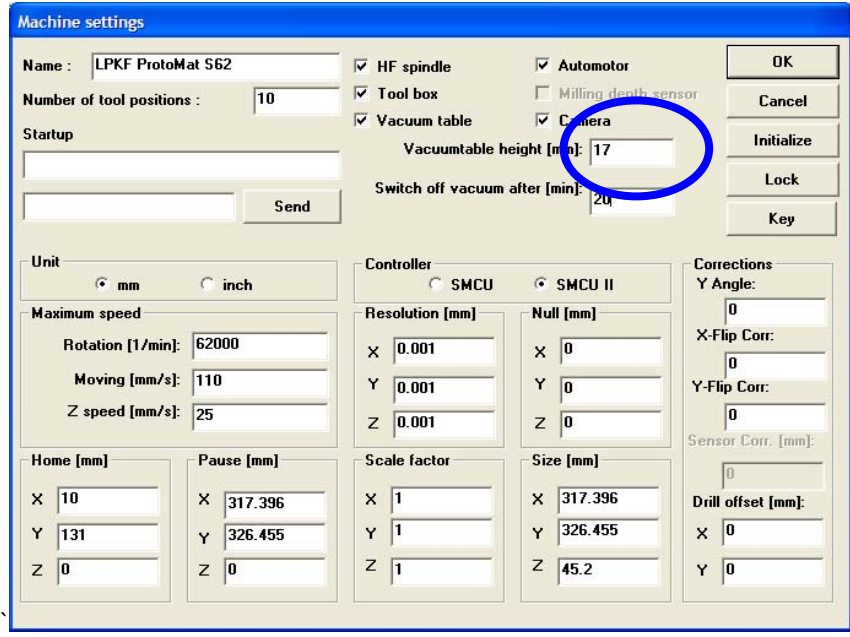

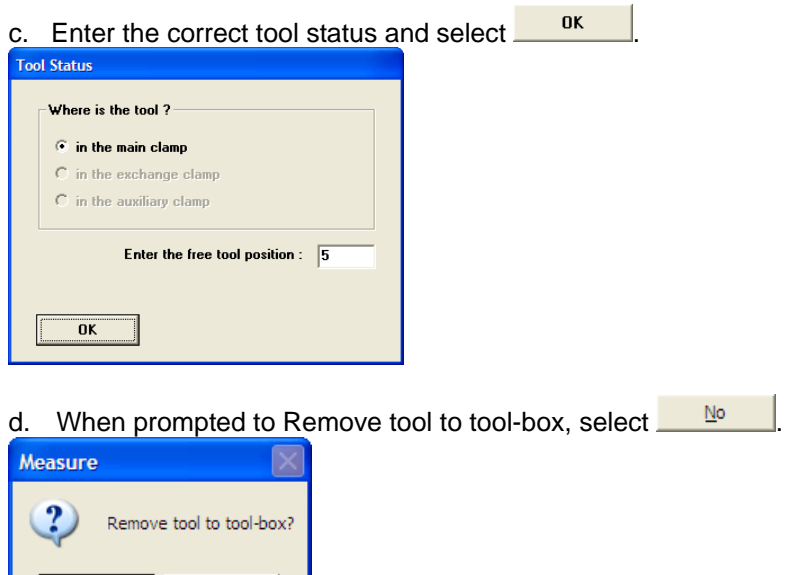

e. Go to the Configuration>>Material>>Size.

 $\underline{\sf No}$ 

 $Yes$ 

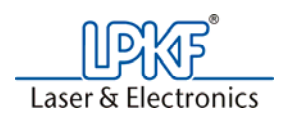

f. Change the Free drive level [mm] to 2.0

g. Enter the thickness of the material to be machined under Material thickness [mm] press ok.

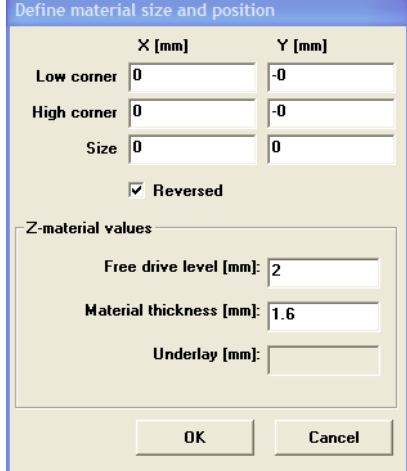

- h. Move machine head over material away from your project  $\left( \frac{\partial \mathcal{L}}{\partial x} \right)$  + click on any spot with the mouse within the machine working area )
- Ø1 i. Manually turn the motor on
- j. Press the head down button and verify that the tool is not touching your material  $\boxed{\bullet}$
- k. Press the head up button.
- l. Note *Current Z***:** location.

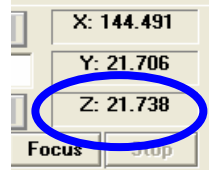

m. Add your **Free drive level** to the **Current Z***:* location. After the numbers are calculated, this value's name is *Original Z*

*(Z location + free drive level = Original Z (21.738 + 2 = 23.738))* 

n. Manually step the machine head down, until the tool is touching the top of the material.

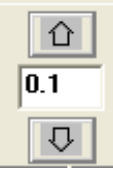

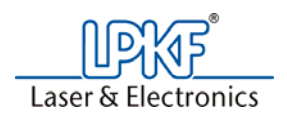

o. Note Z location. (Material Zero) (25.808)

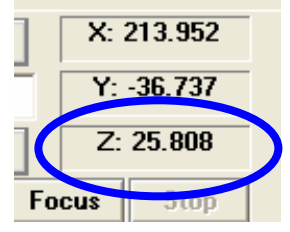

p. Subtract the **Original Z** value from the **Material Zero** value to calculate the *Vacuum Table Offset***.**

*(Material Zero – Original Z = Vacuum Table Offset) 25.808 - 23.738 = 2.07))* 

- q. Go to Configuration>>Settings, press **Unlock**
- *r.* Subtract the **Vacuum Table Offset** from the **Vacuum table Height** to calculate the *New Vacuum*  **Table Height** (step 10p)

*(Vacuum table Height - Vacuum Table Offset = New Vacuum table height) 17.00 – 2.07 =14.93))* 

s. Enter the new value under Vacuumtable height [mm].

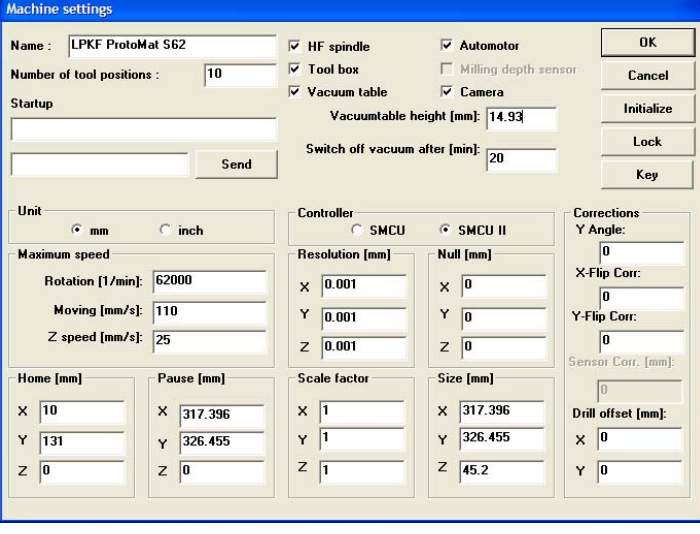

- $0<sup>K</sup>$ t. Press
- 11. Enter tool status as described in step 10c.

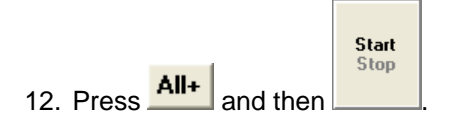

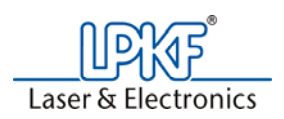

13. Verify that the depth limiter has been removed and brush head is installed.

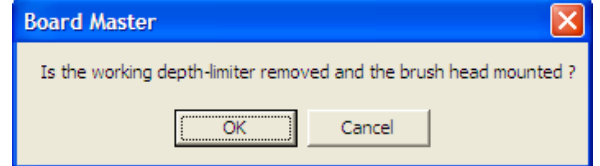

14. Enter desired data into the 2.5D mode menu settings. If using multiple tools each tools individual depth must be set. Left click on the bit to set the depth and select the **Accept** button. Repeat this for each bit.

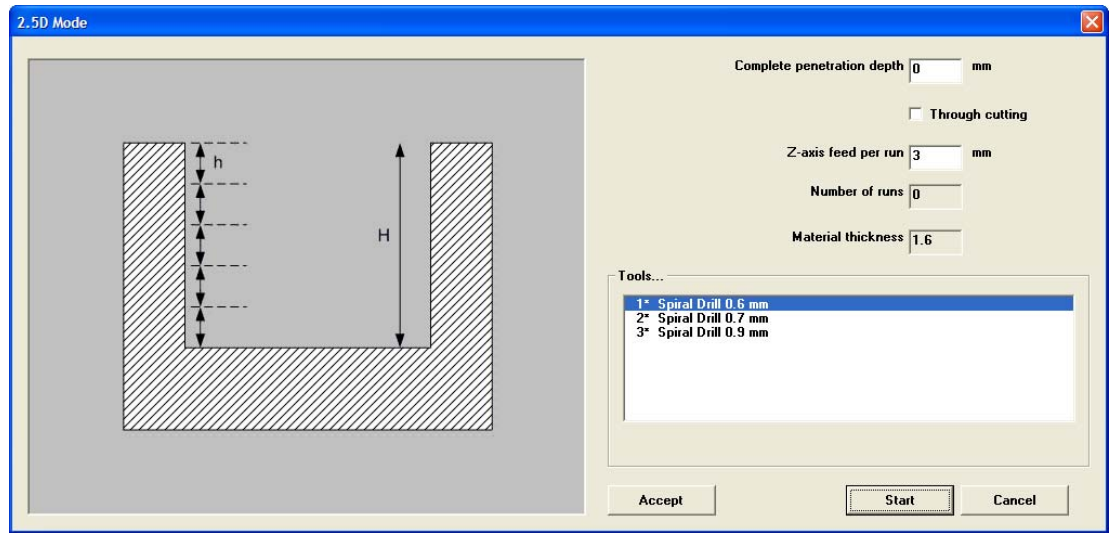

### **Information on settings:**

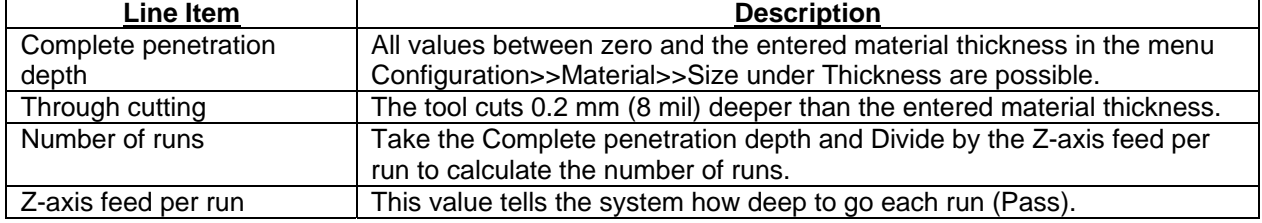

15. When ready, press **F**<sup>Start</sup> and the machine will start cutting the project.

### **References**

• LPKF Technical Support

**Created on 4/21/2008 3:50:00 PM Created by Christopher Ware E-MAIL: Support@lpkfusa.com PHONE: 503-454-4229**